## Текстовый редактор Microsoft Word

 $(MS$  Office  $2000 - 2003$ 

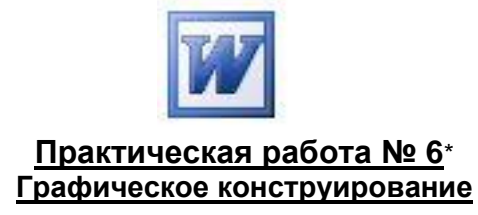

Пользуясь инструментами Панели рисования, построить заданное изображение.

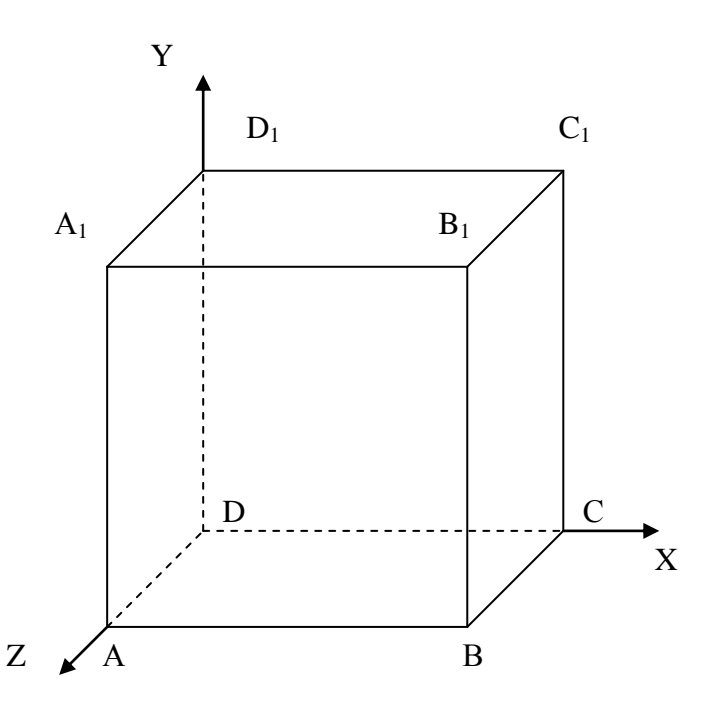

Пояснения к порядку выполнения:

- 1. Нарисуйте квадрат ABB<sub>1</sub>A<sub>1</sub>, пользуясь кнопкой Shift.
- 2. Проведите один из наклонных отрезков, например,  $A_1D_1$
- 3. Скопируйте отрезок A<sub>1</sub>D<sub>1</sub> и вставьте для BC, B<sub>1</sub>C<sub>1</sub>, AD,
- 4. Проведите отрезки СС<sub>1</sub>, DD<sub>1</sub>, DC и D<sub>1</sub>C<sub>1</sub>
- 5. Выберите пунктирный Тип штриха для соответствующих отрезков.
- 6. Дорисуйте координатные оси с использованием инструмента «Стрелка».
- 7. Для подписи вершины куба используйте инструмент Надпись с бесцветной линией и заливкой, шрифт Arial, 14, по центру.
- 8. Выделите полученную подпись вершины, скопируйте, затем снимите с неё выделение и вставьте.
- 9. Разместите подпись в нужном месте, сбросьте выделение и вставьте следующую копию подписи. Повторите эти действия по числу подписей.
- 10. Измените в подписях буквы согласно рисунку. Для нижнего индекса используйте пункты Главного меню Формат / Шрифт... При необходимости поместите подписи на задний план с помощью кнопки Действия.
- 11. Для объединения составных частей рисунка в один графический объект выберите инструмент Выбор объектов, растяните пунктирную рамку вокруг рисунка и включите пункт Группировать кнопки Действия.
- 12. Сохраните работу в своей папке.

\* Составлено на основе Упражнения 4.22 из: О. В. Ефимова, В. В. Морозов. Практикум по компьютерной технологии. Изд. 3-е, доп. и перераб. М.: АБФ, 1998. С. 188-189.